## brother

Setting Up the Machine

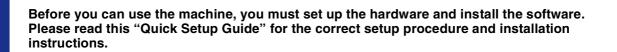

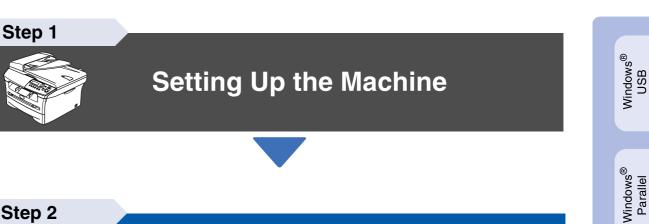

Step 2

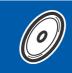

## **Installing the Drivers & Software**

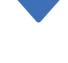

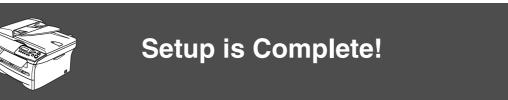

Keep this "Quick Setup Guide" and supplied CD-ROM in a convenient place for quick and easy reference at all times.

Macintosh<sup>®</sup> USB

Installing the Drivers & Software

Windows NT<sup>®</sup> 4.0 Parallel

Windows<sup>®</sup> Optional Wireless Network

# **Safety Precautions**

## To Use the Machine Safely

| Warning                                                           | Electrical<br>Hazard                                                    | Hot Surface                                                               | Caution                                                                                                    |
|-------------------------------------------------------------------|-------------------------------------------------------------------------|---------------------------------------------------------------------------|----------------------------------------------------------------------------------------------------|
| Warnings tell you what to do to prevent possible personal injury. | Electrical Hazard icons<br>alert you to a possible<br>electrical shock. | Hot Surface icons warn<br>you not to touch machine<br>parts that are hot. | Cautions specify<br>procedures you must<br>follow or avoid to prevent<br>possible damage to the<br>machine. |

| Improper<br>Setup                                                                                      | Note | User's Guide                                |
|----------------------------------------------------------------------------------------------------|------|---------------------------------------------|
| Improper Setup icons<br>alert you to devices and<br>operations that are not<br>compatible with the<br> |      | Indicates reference to the<br>User's Guide. |

## Warning

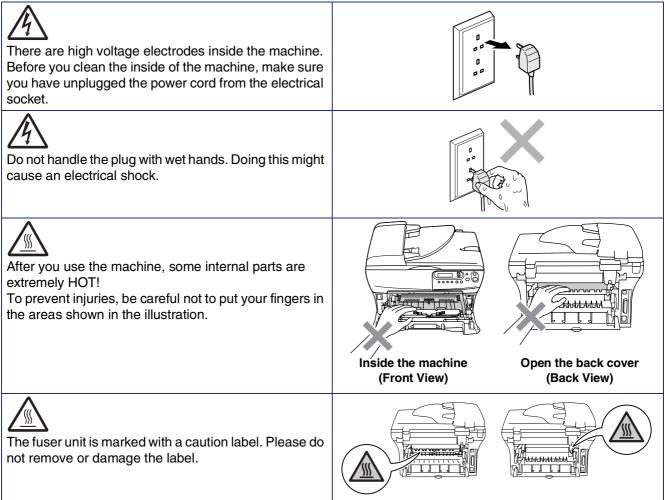

Do not use a vacuum cleaner to clean up scattered toner. Doing this might cause the toner dust to ignite inside the vacuum cleaner, potentially starting a fire. Please carefully clean the toner dust with a dry, lint-free cloth and dispose of it according to local regulations.

| To prevent injuries, be careful not to put your hands on the edge of the machine under the document cover or scanner cover.            |  |
|----------------------------------------------------------------------------------------------------|--|
| (DCP-7025 only)<br>To prevent injuries, be careful not to put your fingers in<br>the area shaded in the illustration.                  |  |
| When you move the machine, grasp the side hand holds that are under the scanner. Do NOT carry the machine by holding it at the bottom. |  |

## **A** Warning

This product must be installed near an electrical socket that is easily accessible. In case of an emergency, you must disconnect the power cord from the electrical socket to shut off the power completely.

## Regulations

## brother

#### EC Declaration of Conformity

<u>Manufacturer</u> Brother Industries Ltd., 15<sup>-1</sup>, Naeshiro<sup>-</sup>cho, Mizuho<sup>-</sup>ku, Nagoya 467<sup>-</sup>8561, Japan

#### Plant

Brother Corporation (Asia) Ltd., Brother Buji Nan Ling Factory, Gold Garden Ind., Nan Ling Village, Buji, Rong Gang, Shenzhen, China

Herewith declare that

Products description : Laser Printer Product Name : DCP-7010, DCP-7025

are in conformity with provisions of the Directives applied : Low Voltage Directive 73/23/EEC (as amended by 93/68/EEC) and the Electromagnetic Compatibility Directive 89/336/EEC (as amended by 91/263/EEC and 92/31/EEC and 93/68/EEC).

#### Harmonized standards applied : Safety : EN60950-1:2001

EMC : EN55022:1998 + A1:2000 + A2:2003 Class B EN55024:1998 + A1:2001 + A2:2003 EN61000-3:2:2000 EN61000-3:3:1995 + A1:2001

#### Year in which CE marking was first affixed : 2004

| Issued by | : Brother Industries, Ltd.                           |
|-----------|------------------------------------------------------|
| Date      | 22nd November, 2004                                  |
| Place     | : Nagoya, Japan                                      |
| Signature | :<br><u>Inkosho Mueda</u>                            |
|           | Takashi Maeda<br>Manager<br>Quality Management Group |

Manager Quality Management Group Quality Management Dept. Information & Document Company

#### IEC 60825 specification (220 to 240 volt model only)

This machine is a Class 1 laser product as defined in IEC 60825 specifications. The label shown below is attached in countries where it is needed.

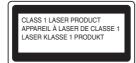

This machine has a Class 3B laser diode which produces invisible laser radiation in the scanner unit. You should not open the scanner unit under any circumstances.

### Warning

Use of controls or adjustments or performance of procedures other than those specified herein may result in hazardous radiation exposure.

#### For Finland and Sweden LUOKAN 1 LASERLAITE KLASS 1 LASER APPARAT

- Varoitus! Laitteen käyttäminen muulla kuin tässä käyttöohjeessa mainitulla tavalla saattaa altistaa käyttäjän turvallisuusluokan 1 ylittävälle näkymättömälle lasersäteilylle.
- Varning Om apparaten används på annat sätt än i denna Bruksanvisning specificerats, kan användaren utsättas för osynlig laserstrålning, som överskrider gränsen för laserklass 1.

#### Internal laser radiation

| Maximum radiation power: | 5 mW         |
|--------------------------|--------------|
| Wave length:             | 770 - 810 nm |
| Laser class:             | Class 3B     |

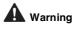

#### **IMPORTANT - For Your Safety**

To ensure safe operation the supplied three-pin plug must be inserted only into a standard three-pin power outlet that is properly grounded through the normal household wiring.

Extension cords used with this machine must be three-pin plug type and correctly wired to provide proper grounding. Incorrectly wired extension cords may cause personal injury and equipment damage.

The fact that the equipment operates satisfactorily does not imply that the power is grounded and that the installation is completely safe. For your safety, if in any doubt about the effective grounding of the power, call a qualified electrician.

#### **Disconnect device**

You must install this machine near a power outlet that is easily accessible. In case of an emergency, you must disconnect the power cord from the power outlet to shut off the power completely.

#### IT power system (For Norway only)

This product is also designed for an IT power system with phase-to-phase voltage 230V.

#### Wiring information (for UK)

Important

If you need to replace the plug fuse, fit a fuse that is approved by ASTA to BS1362 with the same rating as the original fuse.

Always replace the fuse cover. Never use a plug that does not have a cover.

#### Warning - This machine must be earthed.

The wires in the mains lead are coloured in line with the following code: Green and Yellow: Earth Blue: Neutral Brown: Live

If in any doubt, call a qualified electrician.

#### Radio interference (220-240 volt model only)

This machine follows EN55022 (CISPR Publication 22)/Class B. Before you use this product, make sure that you use the following interface cables.

- 1. A shielded parallel interface cable with twisted-pair conductors and that it is marked "IEEE 1284 compliant".
- 2. A USB cable.

The cable must not be more than 2 meters long.

#### International ENERGY STAR<sup>®</sup> Compliance Statement

The purpose of the International ENERGY STAR<sup>®</sup> Program is to promote the development and popularization of energy-efficient office equipments. As an ENERGY STAR<sup>®</sup> Partner, Brother Industries, Ltd. has determined that this product meets the ENERGY STAR<sup>®</sup> guidelines for energy efficiency.

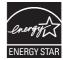

# Getting Started

## **Carton Components**

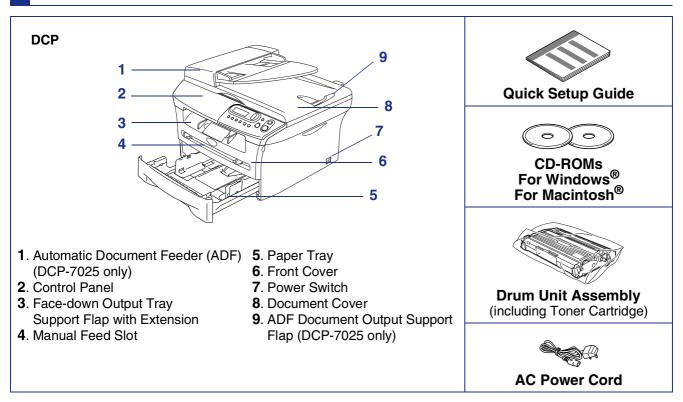

Carton components may differ from one country to another. Save all packing materials and the carton.

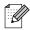

The interface cable is not a standard accessory. Please purchase the appropriate interface cable for the interface you intend to use (Parallel or USB).

USB interface cable

Please make sure you use a USB 2.0 interface cable that is no longer than 2.0 meters. Do not connect the USB cable to a non-powered hub or a Mac<sup>®</sup> keyboard. When you use a USB cable, make sure you connect it to the USB port of your computer and not to a USB port on a keyboard or a non-powered USB hub.

■ Parallel interface cable

Please make sure you use a Parallel interface cable that is no longer than 2.0 meters. Use a shielded interface cable that is IEEE 1284-compliant.

## **Control Panel**

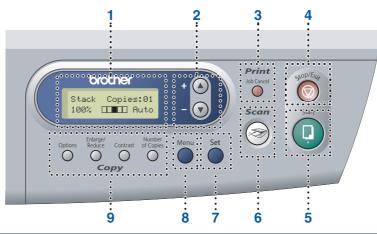

| 1. Liquid Crystal Display (LCD) | 2. Navigation keys | 3. Job Cancel key                 |
|---------------------------------|--------------------|-----------------------------------|
| 4. Stop/Exit key                | 5. Start key       | 6. Scan key                       |
| 7. Set key                      | 8. Menu key        | 9. Copy keys (Temporary Settings) |

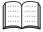

For the details of the control panel, see "Control panel overview" in Chapter 1 of the User's Guide.

## Step 1 Setting Up the Machine

| 1. | Install the Drum Unit Assembly | .4 |
|----|--------------------------------|----|
|    | Load Paper in the Paper Tray   |    |
|    | Install the Power Cord         |    |
|    | Selecting Your Language        |    |
|    | Setting the LCD Contrast       |    |

## Step 2 Installing the Drivers & Software

|                              | Supplied CD-ROM "MFL-Pro Suite"                                              | 8  |
|------------------------------|------------------------------------------------------------------------------|----|
| /s®                          |                                                                              |    |
| Windows                      | For Parallel Interface Cable Users                                           |    |
| ק                            | ■ For Windows <sup>®</sup> 98/98SE/Me/2000 Professional/XP                   | 13 |
| ź                            | For Windows NT <sup>®</sup> Workstation Version 4.0 Users                    | 16 |
| 5                            | For Optional NC-2200w Users                                                  |    |
|                              | ■ External Wireless Print/Scan Server Users                                  | 18 |
| ( <b>2</b> )                 | For USB Interface Cable Users                                                |    |
| Ē                            | ■ For Mac OS <sup>®</sup> 9.1 to 9.2                                         | 20 |
| S                            | For Mac OS <sup>®</sup> X 10.2.4 or greater                                  | 20 |
| Ч                            |                                                                              |    |
| Ū                            | For Optional NC-2200w Users<br>■ For Mac OS <sup>®</sup> X 10.2.4 or greater |    |
| Macintosh $^{(\!(\!R\!)\!)}$ | ■ For Mac OS <sup>™</sup> X 10.2.4 or greater                                | 25 |
| 2                            |                                                                              |    |

### Options and Consumables

| Options                 | 28 |
|-------------------------|----|
| Replacement Consumables |    |

# **Step 1** Setting Up the Machine

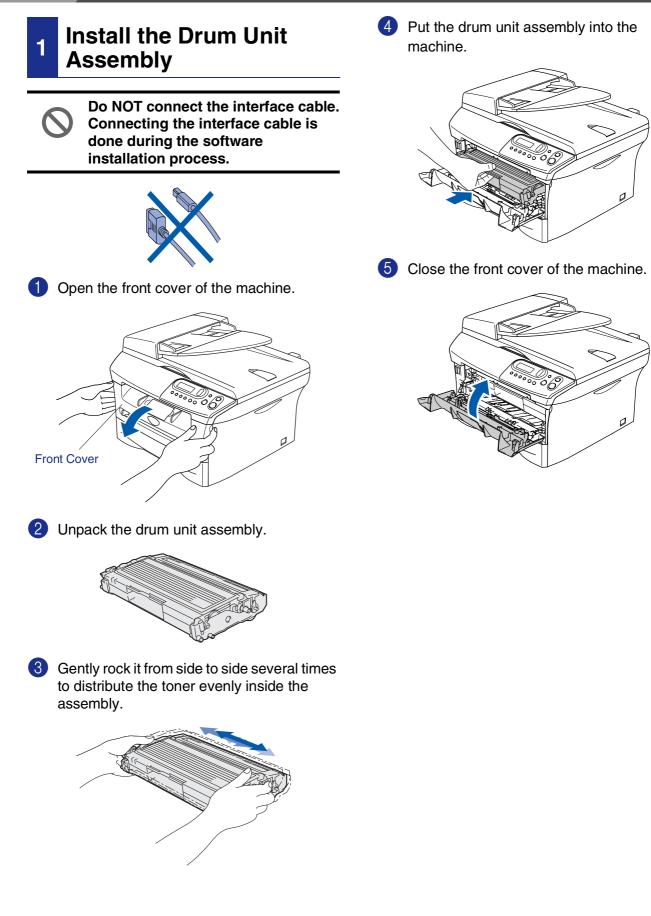

Load Paper in the Paper Tray

2

Pull the paper tray completely out of the machine.

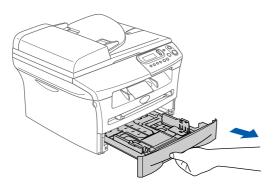

(2)While pressing the paper guide release lever, slide the adjusters to fit the paper size. Check that the guides are firmly in the slots.

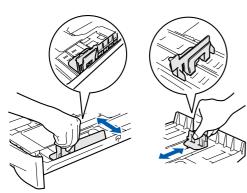

- 3
  - Fan the stack of paper well to avoid paper jams and misfeeds.

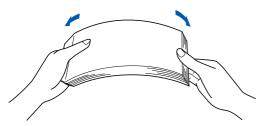

4 Put paper in the paper tray. Check that the paper is flat in the tray and below the maximum paper mark.

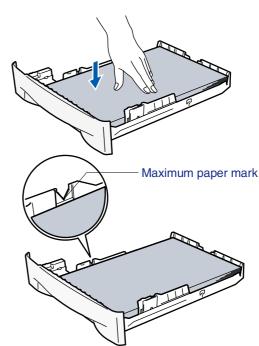

5 Put the paper tray firmly back in to the machine and unfold the output tray support flap before you use the machine.

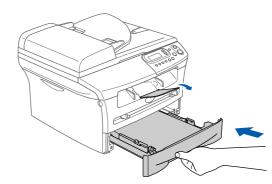

For details on supported paper specifications, see "About paper" in Chapter 1 of the User's Guide.

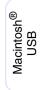

Macintosh<sup>®</sup> Optional Wireless Network

## Setting Up the Machine

#### **Install the Power Cord** 3

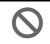

Step 1

Do not connect the Parallel or USB cable yet.

Make sure that the power switch is off. Connect the AC power cord to the machine.

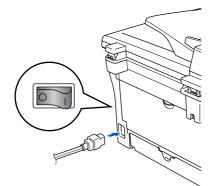

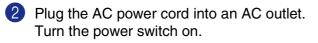

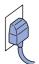

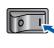

#### **Selecting Your** 4 Language

- After turning the power switch on, the LCD shows:
  - Select Language Press Set Key

#### Press Set.

Press the ( ) or ( ) to select your language and press Set.

English? ▲Yes ▼No

- If your language is selected, press (A) (Yes).
- If you have set the language wrongly, you can change the language from the control panel menu of the machine. (For details, see "How to change LCD language" in Chapter 6 of the User"s Guide.)

#### 5 Setting the LCD Contrast

You can change the contrast to help the LCD look lighter or darker.

Press Menu and (A) or ( T) to select 1.General Setup. Press Set.

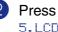

2 Press (A) or (V) to select 5.LCD Contrast.

> General Setup 5.LCD Contrast

#### Press Set.

- 3 Press 🔺 or 💌 to select Light or Dark. Press Set.
- Press Stop/Exit.

Setting Up the Machine

Windows<sup>®</sup> Parallel

Windows<sup>®</sup> USB

Windows NT<sup>®</sup> 4.0 Parallel

Windows<sup>®</sup> Optional Wireless Network

eless Macintosh® USB

Macintosh<sup>®</sup> Optional Wireless Network

Continue to Step 2, Installing the Drivers & Software

**Installing the Drivers & Software** Step 2

## Supplied CD-ROM "MFL-Pro Suite"

The CD-ROM includes the following items:

### Windows®

|                                 | +Ĵ Exit<br>➡ Back |
|---------------------------------|-------------------|
| ) Menu                          | D Back            |
| Top Menu                        |                   |
|                                 |                   |
| Nistall MFL-Pro Suite           |                   |
| S Install Optional Applications |                   |
| Documentation                   |                   |
| 🖋 On-Line Registration          |                   |
| S Brother Solutions Center      |                   |
| Repair MFL-Pro Suite            |                   |
|                                 |                   |

MFL-Pro Suite includes Printer Driver, Scanner Driver, ScanSoft<sup>®</sup> PaperPort<sup>®</sup> 9.0SE,  $ScanSoft^{\mathbb{B}}$  OmniPage<sup> $\mathbb{B}$ </sup> and True Type<sup> $\mathbb{B}$ </sup> fonts. PaperPort<sup>®</sup> 9.0SE is a document management application for viewing scanned documents. ScanSoft<sup>®</sup> OmniPage<sup>®</sup>, which is integrated into PaperPort<sup>®</sup> 9.0SE, is an OCR application that converts an image into text and inserts it into your default word processor.

## Macintosh®

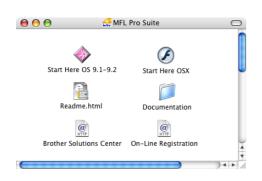

\*1 The User's Guide on the CD-ROM includes the Software User's Guide for features available when connected to a computer (e.g. Printing and scanning).

#### 607 Install MFL-Pro Suite

You can install the MFL-Pro Suite and multifunction drivers.

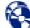

# Install Optional Applications

You can install additional MFL-Pro Suite software utilities.

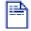

### Documentation\*1

View the User's Guide and other documentation in PDF format (Viewer included).

### **On-Line Registration**

You will be pointed to the Brother Product Registration Web page for quick registration of your machine.

## **Brother Solutions Center**

Brother contact information and web site links offering the latest news and support information.

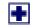

### **Repair MFL-Pro Suite**

If you experience errors while installing the MFL-Pro Suite, you can use this function to automatically repair and re-install the software.

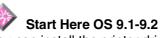

You can install the printer driver, scanner driver and Presto!<sup>®</sup> PageManager<sup>®</sup> for Mac OS<sup>®</sup> 9.1 - 9.2.

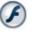

### Start Here OSX

You can install the printer driver, scanner driver and Presto!<sup>®</sup> PageManager<sup>®</sup> for Mac OS<sup>®</sup> 10.2.4 or areater.

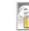

### Readme.html

You can get important information and troubleshooting tips.

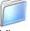

#### Documentation\*1

View the User's Guide and other documentation in PDF format.

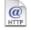

#### **Brother Solutions Center**

You can access the Brother Solutions Center, a Web site offering information about your Brother product including FAQs, User's Guides, Driver updates and Tips for using your machine.

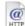

### **On-Line Registration**

You will be pointed to the Brother Product Registration Web Page for guick registration of your machine.

Follow the instructions on this page for your operating system and interface cable. For the latest drivers and to find the best solution for your problem or question, access the Brother Solutions Center directly from the driver or go to **http://solutions.brother.com** 

Windows<sup>®</sup> USB

Windows<sup>®</sup> Parallel

Windows NT<sup>®</sup> 4.0 Parallel

Windows<sup>®</sup> Optional Wireless Network

page 10

page 13

page 16

page 18

|          | USB Interface Cable Users                             | o to |
|----------|-------------------------------------------------------|------|
|          |                                                       |      |
| e        | Parallel Interface Cable Users                        | o to |
| Windows® | Windows NT <sup>®</sup> Workstation Version 4.0 Users | to   |
| 3        | (For Parallel Interface Cable Users)                  |      |
|          | Optional NC-2200w Users                               | o to |
|          | (External Wireless Print/Scan Server)                 |      |
|          |                                                       |      |

 $\mathsf{Macintosh}^{\mathbb{R}}$ 

| ■ For Mac OS <sup>®</sup> 9.1 to 9.2                                                                       | Go to page 20   |
|----------------------------------------------------------------------------------------------------|-----------------|
| <ul> <li>For Mac OS<sup>®</sup> 9.1 to 9.2</li> <li>■ For Mac OS<sup>®</sup> X 10.2.4 or greate</li> </ul> | r Go to page 22 |
|                                                                                                    |                 |

Optional NC-2200w Users ■ For Mac OS<sup>®</sup> X 10.2.4 or greater ...... Go to page 25 Macintosh<sup>®</sup> Optional Wireless Network

Macintosh<sup>®</sup> USB

### For USB Interface Cable Users (For Windows<sup>®</sup> 98/98SE/Me/2000 Professional/XP)

# Make sure that you have completed the instructions from Step 1 "Setting Up the Machine" on pages 4 - 6.

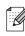

Please close any applications running before installing the MFL-Pro Suite.

1

Disconnect the machine from the power socket and from your computer, if you have already connected an interface cable.

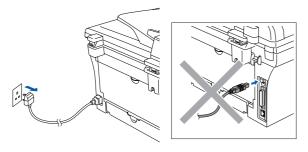

Turn on your computer. (For Windows<sup>®</sup> 2000 Professional/XP, you must be logged on with Administrator rights.)

3 Insert the supplied CD-ROM for Windows<sup>®</sup> into your CD-ROM drive. If the model name screen appears, select your machine. If the language screen appears, select your language.

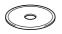

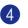

The CD-ROM main menu will appear. Click Install MFL-Pro Suite.

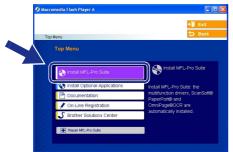

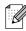

If this window does not appear, use Windows<sup>®</sup> Explorer to run the **setup.exe** program from the root directory of the Brother CD-ROM. 5 After reading and accepting the ScanSoft<sup>®</sup> PaperPort<sup>®</sup> 9.0SE License Agreement, click **Yes**.

| cense Agreement                                                                                                    |      |
|----------------------------------------------------------------------------------------------------|------|
| Please read the following license agreement carefully.                                                                                                    |      |
| Press the PAGE DOWN key to see the rest of the agreement.                                                                                                    |      |
| ScanSoft                                                                                                    | ^    |
| End-User License Agreement                                                                                                    |      |
| THE SOFTWARE AND MATERIALS FROMDED WITH THIS ADREBUNT ARE<br>UCENSED. NOT SOLD, AND AVAUABLE FRO USE ONLY UNDER THE TERNS OF<br>THIS LICENSE ADREEMENT, PLEASE READ THIS ADREEMENT CARFULLY, BY<br>DOWNLOADNO, MISTALLING, COPING, OR OTHERWARE USING THE<br>SOFTWARE, YOU ADREE TO BE BOUND BY THE TERMS AND COMDITIONS OF<br>THIS ADREDNET, AND ECOLMS A PARTY TO THIS ADREEMENT. IF YOU DO | ~    |
| Do you accept all the terms of the preceding License Agreement? If you select No, the<br>will close. To install "PaperPort", you must accept this agreement.                                                                                                    | stup |
|                                                                                                    |      |
| Yes N                                                                                                    | 0    |

- 6 The installation of PaperPort<sup>®</sup> 9.0SE will automatically start and is followed by the installation of MFL-Pro Suite.
- When the Brother MFL-Pro Suite Software License Agreement window appears, read the agreement, then click Yes if you agree to its terms.

| Brother MFL-Pro Suite Inst                                                                                                    | allation                                                                                                    | × |
|----------------------------------------------------------------------------------------------------|----------------------------------------------------------------------------------------------------|---|
| License Agreement<br>Please read the following licer                                                                                                    | ise agreement carefully.                                                                                                    | 4 |
| Press the PAGE DOWN key b                                                                                                    | o see the rest of the agreement.                                                                                                    |   |
| CAREFULLY: This End-User<br>you and Brother Industries, Lt<br>software that will be installed i<br>("SOFTWARE"). By pressing<br>EULA. If you do not agree to | for Brother Software IMPORTANT-PLEASE READ<br>License Agreement ("EULA") is a legal agreement between<br>the software of the software of the software<br>in the software software<br>provided by the software<br>provided by the software |   |
|                                                                                                    |                                                                                                    |   |
| Terms and Conditions.                                                                                                    |                                                                                                    | ~ |

## Windows®

8 Select Local Connection, and then click Next.

The installation will continue.

| Brother MFL-Pro Suite Installation                                                        | <b>X</b>        |
|-------------------------------------------------------------------------------------------|-----------------|
| Connection Type                                                                           |                 |
| Choose the setup type that best suits your needs.<br>Click the type of Setup you require. |                 |
| Local Connection     (USB or Parallel)                                                    |                 |
| Custom Install                                                                            |                 |
| Network Connection     (Internal or External Print Server)     Custom Install             | <u>ا</u> لا / ا |
|                                                                                           |                 |

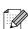

#### (DCP-7025 only)

If you want to install the PS driver (Brother's BR-Script Driver), select **Custom Install** and then follow the on-screen instructions. When the **Select Components** screen appears, check **PS Printer Driver**, and then continue following the on-screen instructions.

When this screen appears, connect the USB interface cable to your PC, and then connect it to the machine.

(For Windows<sup>®</sup> XP)

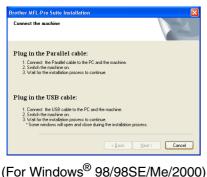

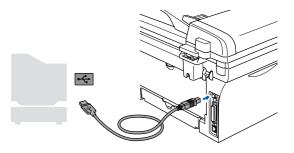

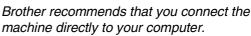

DO NOT connect the machine to a USB port on a keyboard or a non-powered USB hub.

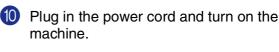

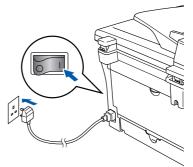

It will take a few seconds for the installation screen to appear.

The installation of the Brother drivers will automatically start. The screens appear one after another, please wait, it will take a few seconds for all the screens to appear.

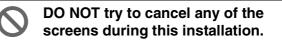

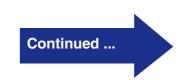

### For USB Interface Cable Users (For Windows<sup>®</sup> 98/98SE/Me/2000 Professional/XP)

(1) When the On-Line Registration screen is displayed, make your selection and follow the on-screen instructions.

| rother MFL-Pro Suite Installation<br>On-Line Registration                                                                                         |                                                                                                    |
|----------------------------------------------------------------------------------------------------|----------------------------------------------------------------------------------------------------|
|                                                                                                    |                                                                                                    |
| Select the company you would like to regist<br>your device select Brother, to register the S<br>If you prefer not to register at this time click. | er with and ofick the "Next" button. To register<br>canSoft PaperPort software select "ScanSoft".<br>"Next". |
| Brother Registration                                                                                                    |                                                                                                    |
| ScanSoft Registration                                                                                                    |                                                                                                    |
|                                                                                                    | < <u>B</u> ack <u>N</u> ext > Cancel                                                                         |

Click Finish to restart your computer. (After restarting the computer, for Windows<sup>®</sup> 2000 Professional/XP, you must be logged on with Administrator rights.)

| Brother MFL-Pro Suite Installation |                                                                                                    |  |  |
|------------------------------------|----------------------------------------------------------------------------------------------------|--|--|
|                                    | Brother MFL-Pro Suite Installation Completed!<br>The InstallShield Waard has successfully installed Brother<br>MFL-Pro Suite Boler you can use the program, you must<br>restart your computer. |  |  |
|                                    | Yes, I want to restart my computer now.     No, I will restart my computer later.                                                                                                    |  |  |
|                                    | If your machine has the PhotoCapture Center function, please<br>imove all media cards before restarting Viridows.<br>Please do not insert a media card until Windows has finished<br>loading.  |  |  |
|                                    | < Back Finish Cancel                                                                                                    |  |  |

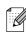

If the installation is unsuccessful, try installing again using **Repair MFL-Pro Suite** from the CD-ROM main menu. Select **Repair MFL-Pro Suite** and follow the instructions on the screen.

OK! The MFL-Pro Suite, Brother Printer Driver and Scanner driver have been installed and the installation is now complete.

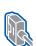

# For Parallel Interface Cable Users (For Windows<sup>®</sup> 98/98SE/Me/2000 Professional/XP)

### Make sure that you have completed the instructions from Step 1 "Setting Up the Machine" on pages 4 - 6.

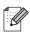

Please close any applications running before installing the MFL-Pro Suite.

Disconnect the machine from the power socket and from your computer, if you have already connected an interface cable.

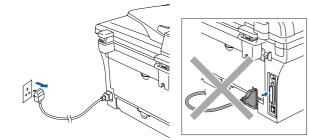

- Turn on your computer. (For Windows<sup>®</sup> 2000 Professional/XP, you must be logged on with Administrator rights.)
- 3 Insert the supplied CD-ROM for Windows<sup>®</sup> into your CD-ROM drive. If the model name screen appears, select your machine. If the language screen appears, select your language.

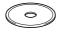

- - The CD-ROM main menu will appear. Click Install MFL-Pro Suite.

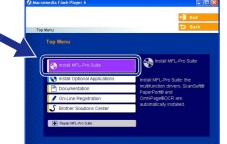

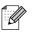

If this window does not appear, use Windows<sup>®</sup> Explorer to run the setup.exe program from the root directory of the Brother CD-ROM.

5 After reading and accepting the ScanSoft<sup>®</sup> PaperPort<sup>®</sup>9.0SE License Agreement, click Yes.

| L | icense Agreement                                                                                                    |
|---|----------------------------------------------------------------------------------------------------|
|   | Please read the following license agreement carefully.                                                                                                    |
|   | Press the PAGE DOWN key to see the rest of the agreement.                                                                                                    |
|   | ScanSoft                                                                                                    |
|   | End-User License Agreement                                                                                                    |
|   | THE OFFUNATE AND MATERIALS FROMDED WITH THIS ARREEMENT ARE<br>LICENSED, NOS JOL AND ANALIALE FOR USE ONLY MOMENT HATERING OF<br>THIS LICENSE ARREEMENT. FLASSE READ THIS ARREEMENT CAREFULLY. BY<br>DOWILLOADING, NATALINIS, COPYING, OR OTHERWISE USING THE<br>SOFTWARE, YOU ARREE TO BE SOUND BY THE TERMS AND CONDITIONS OF<br>THIS ARREEMENT AND BECOME APARYTY O THIS ARREEMENT. FOYOU DOW |
|   | Do you accept all the terms of the preceding License Agreement? If you select No, the srup will close. To install "PaperPot", you must accept this agreement.                                                                                                    |
|   | Yes No                                                                                                    |

- The installation of PaperPort<sup>®</sup> 9.0SE will 6 automatically start and is followed by the installation of MFL-Pro Suite.
- When the Brother MFL-Pro Suite Software License Agreement window appears, read the agreement, then click Yes if you agree to its terms.

| EndUser License Ageement for Biothers Software IMPORTANT-PLEASE READ<br>CAREFULLY: This EndUser License Agreement (EULU/1) is a legal agreement between<br>you and Biother Induines, LuC (Floriber), which governer you use of the Biother<br>software that will be initialed i you prese that "Veri" Euton on the Libage Box<br>SIDFTWARE 1. By presimp "Yes", you agree to be legally board by the terms of the<br>SIDFTWARE 1. By presimp "Yes", you agree to be legally board by the terms of the<br>SIDFTWARE. In such case, you may not use the SIDFTWARE. | These the PAGE DDWN key to see the rest of the agreement.<br>EndUser License Agreement for Biocher Software IMPORTANT-PLEASE READ<br>out and Biocher Induktes. Lut ("Rother", which governer your use of the Biocher<br>READENT THE THE ROther", which governer your use of the Biocher<br>READENT STATUS ("Rother", which governer your use of the Biocher<br>READENT STATUS ("Rother", which governer your use of the Biocher<br>READENT STATUS ("Rother", which governer your use of the Biocher<br>READENT STATUS ("Rother", which governer your use of the Rother<br>STATUS ("Rother", "Rother", "Rother", "Rother on the Rother<br>STATUS ("Rother", "Rother", "Rother", "Rother on the Rother<br>STATUS ("Rother", "Rother", "Rother", "Rother", "Rother", "Rother<br>Rother", "Rother", "Rother", "Rother", "Rother", "Rother", "Rother", "Rother<br>STATUS ("Rother", "Rother", "Rother", "Rother", "Rother", "Rother", "Rother", "Rother", "Rother", "Rother", "Rother", "Rother", "Rother", "Rother", "Rother", "Rother", "Rother", "Rother", "Rother", "Rother", "Rother", "Rother", "Rother", "Rother", "Rother", "Rother", "Rother", "Rother", "Rother", "Rother, "Rother", "Rother, "Rother,", "Rother,", "R                         | ess the PAGE DOWN key to see the test of the agreement.<br>Add and Levene dependent of Boldher Colonear (MPDR) (M1) PLEASE FLEAD<br>MERTILLY The Excellent Levenes agreement (FELIAE) is a logit agreement between<br>and Border Industries, LUI (Filteding "Which governs your use the Boldher<br>BOTWARE", I Bordersen", "Are", and agree the "Are" botton on the Dialog Bos<br>SOTWARE", I Bordersen", "Are", and agree to be levely house to be the other<br>SOTWARE", I Bordersen", "Are", and agree the "Are" botton on the Dialog Bos<br>SOTWARE", I have been appreciated on the SOFTWARE to the terms of the<br>JETWARE. In such case, you may not use the SOFTWARE.<br>emis and Conditions. |                                                                                                    | Southern Co. States                                                                                                    |
|----------------------------------------------------------------------------------------------------|----------------------------------------------------------------------------------------------------|----------------------------------------------------------------------------------------------------|----------------------------------------------------------------------------------------------------|----------------------------------------------------------------------------------------------------|
| EndUser License Ageement for Biothers Software IMPORTANT-PLEASE READ<br>CAREFULLY: This EndUser License Agreement (EULU/1) is a legal agreement between<br>you and Biother Induines, LuC (Floriber), which governer you use of the Biother<br>software that will be initialed i you prese that "Veri" Euton on the Libage Box<br>SIDFTWARE 1. By presimp "Yes", you agree to be legally board by the terms of the<br>SIDFTWARE 1. By presimp "Yes", you agree to be legally board by the terms of the<br>SIDFTWARE. In such case, you may not use the SIDFTWARE. | Press the PAGE DOWN key to see the rest of the agreement.<br>Envisition Licensen Agreement Is Bothers Software IMPORT MIT_PLEASE READ<br>DEFETUILY: The Evolution License Agreement FULUA's is kept agreement behave<br>soju and Bother Industries, Lid (TBother), which govern you use of the Bothers<br>of Staff WARE(T). By Detering "Are", you agree to be legally bound by the terms of the<br>STAFF WARE(T). By Detering "Are", you agree to be legally bound by the terms of the<br>STAFF WARE(T). By Detering "Are", you agree to be leg | nd User Linnine Agreement for Borline Cohusan IMPORTANT. PLEASE READ<br>INFERILLY. This Endoluse License Agreement (FEUAR) is a logid agreement between<br>and Borline Industries. LUC (Broden'), which govern you can be aborline<br>thread that will be installed if you greats the "Net" borline on this Dialog Bou<br>Mark 10 and Borline Industries (LUC agreement and the Software Software<br>LUL Involution agreement be freed of the IEUA point data in terms to the<br>EFWARE. In such case, you may not use the SOFTWARE.<br>Erware and Conditions.                                                                                                    | ease read the following license agreement carefully.                                                                                                    |                                                                                                    |
| CAREFULT: This End/Jare License Agreement ("EUK/") is a legal agreement between<br>own all Bohat Instantise. Lild ("Bohat"), which govering your use of the Bohat<br>(SUCF WARE"). By presing "Yes", you agree to be legally board by the terms of this<br>(SUCF WARE"). By presing "Yes", you agree to be legally board by the terms of the<br>SUCF WARE". In such case, you may not use the SUCF WARE.                                                                                                    | CAREFULTY: This End/Jest License Agreement ("EULVA") is legal agreement between<br>own all Brother Indusites, LLI ("Brother"), which govers you can us of the Brother<br>software that will be installed if you press the "ives" button on this Dubiog Box<br>("SOFTWARE"). The software is the software be height bound to the terms of this<br>EULA. If you do not agree to the terms of the EULA, you clean no leanse to the<br>BOTHWARE. In software, you may not use the SOFTWARE. In Software to the<br>software terms of the software and the SOFTWARE.                                                                                                    | AREFULT: The EndUse Learner Ageement (EULA) in a bigal ageement between<br>and dower inclusion. Lui (Brobert) which operary part use of the Brobne<br>Software (Brobert Software) and the Brobne<br>Software (Brobert Software) and the Brobne<br>Software (BLA) sould and age to be terms of the ILAL part data in cleanse to the<br>IFFWARE. In such case, you may not use the SOFTWARE.                                                                                                    | ess the PAGE DOWN key to see the rest of the agreement                                                                                                    | t.                                                                                                    |
|                                                                                                    |                                                                                                    |                                                                                                    | AREFULLY: This End-User License Agreement (EULA')<br>ou and Brothen Houthies, Lut ("Brothen"), which governary<br>othware that will be installed if you prest the "Yes" button o<br>SOFTWARE". By presing "Yes", you agree to be legally<br>ULA. If you do not agree to the terms of this EULA, you do<br>OFTWARE. In such case, you may not use the SOFTWARE | s a legal agreement between<br>our use of the Brother<br>n this Dialog Box<br>bound by the terms of this<br>stain no license to the |
| will close. To install Brother MFL-Pro Suite, you must accept this agreement.                                                                                                    |                                                                                                    | < Back. Yes No                                                                                                    |                                                                                                    |                                                                                                    |

Continued ...

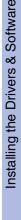

### Installing the Drivers & Software Step 2

For Parallel Interface Cable Users (For Windows<sup>®</sup> 98/98SE/Me/2000 Professional/XP)

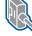

Ø

### 8 Select Local Connection, and then click Next.

The installation will continue.

| Brother MFL-Pro Suite Installation                                                     | ×                                             |
|----------------------------------------------------------------------------------------|-----------------------------------------------|
| Connection Type                                                                        | 2                                             |
| Choose the setup type that best suits your ner<br>Click the type of Setup you require. | eds.                                          |
| Local Connection<br>(USB or Parallel)     Custom Install                               |                                               |
| Network Connection<br>(Internal or External Print Server)<br>Custom Install            | <u>ا ا ا ا ا ا ا ا ا ا ا ا ا ا ا ا ا ا ا </u> |
|                                                                                        | (Back Next) Cancel                            |

(DCP-7025 only) If you want to install the PS driver (Brother's BR-Script Driver), select Custom Install and then follow the on-screen instructions. When the Select Components screen appears, check PS Printer Driver, and then continue following the on-screen instructions.

9 When this screen appears, connect the parallel interface cable to your PC, and then connect it to the machine.

(For Windows<sup>®</sup> XP)

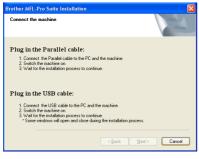

(For Windows<sup>®</sup> 98/98SE/Me/2000)

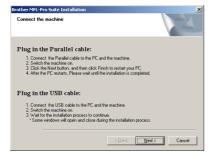

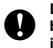

DO NOT plug in the power cord before connecting the parallel interface cable. It may cause damage to your machine.

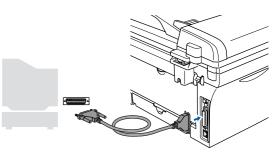

Brother recommends that you connect the machine directly to your computer.

Plug in the power cord and turn on the 10 machine.

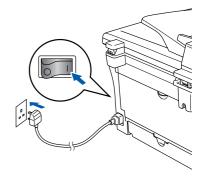

**14** After the computer restarts, the installation of the Brother drivers will automatically start. Follow the instructions on the screen. (For Windows<sup>®</sup> 2000 Professional/XP, you must be logged on with Administrator

rights.)

15 For Windows<sup>®</sup> 2000 Professional users, if the Digital Signature Not Found dialog boxes appear, click **Yes** to install the driver.

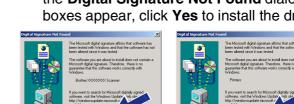

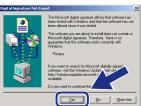

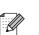

If the installation is unsuccessful, try installing again using Repair MFL-Pro Suite from the CD-ROM main menu. Select Repair MFL-Pro Suite and follow the instructions on the screen.

The MFL-Pro Suite, Printer driver and OK! Scanner driver have been installed and the installation is now complete.

for Windows<sup>®</sup> 98/98SE/Me/2000 Professional users, click Next.

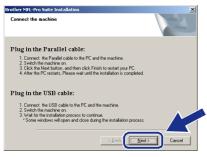

For Windows<sup>®</sup> XP users, wait for a while since the installation of the Brother drivers will automatically start. The screens appear one after another.

DO NOT try to cancel any of the screens during this installation.

12 When the On-Line Registration screen is displayed, make your selection and follow the on-screen instructions.

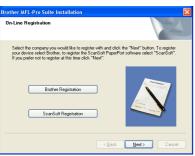

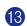

13 When the following screen appears, click Finish and wait as the PC restarts Windows<sup>®</sup> and continues the installation.

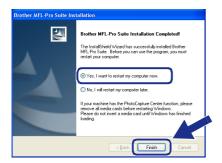

## For Windows NT<sup>®</sup> Workstation Version 4.0 Users

# Make sure that you have completed the instructions from Step 1 "Setting Up the Machine" on pages 4 - 6.

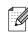

Please close any applications running before installing the MFL-Pro Suite.

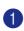

 Turn on your computer. You must be logged on with Administrator rights.

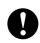

DO NOT plug in the power cord before connecting the parallel interface cable. It may cause damage to your machine.

 Connect the parallel interface cable to your computer, and then connect it to the machine.

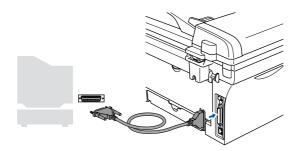

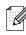

Brother recommends that you connect the machine directly to your computer.

3

Plug in the power cord and turn on the machine.

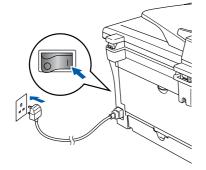

Insert the Supplied CD-ROM for Windows<sup>®</sup> into your CD-ROM drive. If the model name screen appears, select your machine. If the language screen appears, select your language.

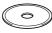

5 The CD-ROM main menu will appear. Click Install MFL-Pro Suite.

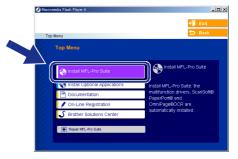

- If this window does not appear, use Windows<sup>®</sup> Explorer to run the setup.exe program from the root directory of the Brother CD-ROM.
- After reading and accepting the ScanSoft<sup>®</sup> PaperPort<sup>®</sup> 9.0SE License Agreement, click **Yes**.

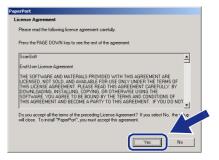

7 The installation of PaperPort<sup>®</sup> 9.0SE will automatically start and is followed by the installation of MFL-Pro Suite.

8 When the Brother MFL-Pro Suite Software License Agreement window appears, read the agreement, then click **Yes** if you agree to its terms.

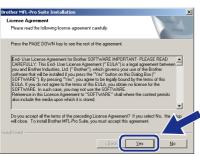

Select Local Connection, and then click Next.

The installation will continue.

| Brother MFL-Pro Suite Installation                                                      | X      |
|-----------------------------------------------------------------------------------------|--------|
| Connection Type                                                                         |        |
| Choose the setup type that best suits your need<br>Click the type of Setup you require. | \$     |
| C Local Connection<br>(USB or Parallel)                                                 |        |
| C Network Connection<br>(Internal or External Print Server)<br>C Dustom Instal          | -/ W   |
| ]                                                                                       | < Back |

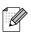

(DCP-7025 only)

If you want to install the PS driver (Brother's BR-Script Driver), select **Custom Install** and then follow the on-screen instructions. When the **Select Components** screen appears, check **PS Printer Driver**, and then continue following the on-screen instructions.

When the On-Line Registration screen is displayed, make your selection and follow the on-screen instructions.

| On-Line F | legistration                                                                                                    |                 |        |
|-----------|----------------------------------------------------------------------------------------------------|-----------------|--------|
| your de   | he company you would like to re<br>vice select Brother, to register thi<br>refer not to register at this time cli | ScanSoft PaperF |        |
|           | Brother Registration                                                                                              |                 |        |
|           | ScanSoft Registration                                                                                             |                 |        |
|           |                                                                                                    | < <u>B</u> ack  | Cencel |

11 When the following screen appears, click **Finish** and wait as the PC restarts Windows and continues the installation.

(You must be logged on with Administrator rights.)

|  | Brother MFL-Pro Suite Installation Completed The InstalShield Wizad has successfully instaled Blother MFL-Pro Suite. Blooks you can use the program, you must restart your computer. |
|--|----------------------------------------------------------------------------------------------------|
|--|----------------------------------------------------------------------------------------------------|

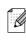

OK!

If the installation is unsuccessful, try installing again using **Repair MFL-Pro Suite** from the CD-ROM main menu. Select **Repair MFL-Pro Suite** and follow the instructions on the screen.

The MFL-Pro Suite, Printer driver and Scanner driver have been installed and the installation is now complete.

### For Optional NC-2200w Users (For External Wireless Print/Scan Server Users)

# Make sure that you have completed the instructions from Step 1 "Setting Up the Machine" on pages 4 - 6.

- 1 Before installation, read the Quick Setup Guide for NC-2200w External Wireless Print/Scan Server and follow the instruction.
- If you are using Personal Firewall software, disable it. Once you are sure that you can print, re-start your Personal Firewall software. Close any applications running before installing the MFL-Pro Suite.
- 3 Plug in the power cord and turn on the machine.

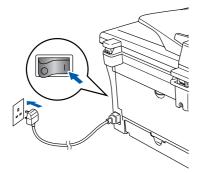

- Turn on your computer. (For Windows<sup>®</sup> 2000 Professional/XP/ Windows NT<sup>®</sup> 4.0, you must be logged on with Administrator rights.)
- 5 Insert the supplied CD-ROM for Windows<sup>®</sup> into your CD-ROM drive. If the model name screen appears, select your machine. If the language screen appears, select your language.

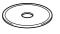

6 The CD-ROM main menu will appear. Click Install MFL-Pro Suite.

| 🖉 Macromedia Flash Player 6          |                                                    |
|--------------------------------------|----------------------------------------------------|
|                                      | + 📕 Exit                                           |
| Top Menu                             | 😏 Back                                             |
| Top Menu                             |                                                    |
| Se Install MFL-Pro Suite             | Install MFL-Pro Suite                              |
| Sector 1 Stall Optional Applications | Install MFL-Pro Suite: the                         |
| Documentation                        | multifunction drivers, ScanSoft®<br>PaperPort® and |
| / On-Line Registration               | OmniPage®OCR are<br>automatically installed.       |
| S Brother Solutions Center           |                                                    |
| Repair MPL-Pro Suite                 |                                                    |
| 22                                   |                                                    |

- Ø
- If this window does not appear, use Windows<sup>®</sup> Explorer to run the **setup.exe** program from the root directory of the Brother CD-ROM.
- 7 After reading and accepting the ScanSoft<sup>®</sup> PaperPort<sup>®</sup>9.0SE License Agreement, click **Yes**.

| PaperPort                                                                                                    |          |
|----------------------------------------------------------------------------------------------------|----------|
| License Agreement                                                                                                    |          |
| Please read the following license agreement carefully.                                                                                                    |          |
| Press the PAGE DOWN key to see the rest of the agreement.                                                                                                    |          |
| ScanSoft                                                                                                    | <u>^</u> |
| End-User License Agreement                                                                                                    | -        |
| THE SOFTWARE AND MATERIALS PROVIDED WITH THIS ADREMENT ARE<br>LICENSED. NOT SOLD, AND AWAILARE FOR USE ONLY UNDER THE TERMS OF<br>THIS LICENSE ADREEMENT. PLEASE FRAD THIS ADREEMENT CARFULLY SO<br>DOWILL CARRON, INSTALLING, CONTINUES AND CONDITIONS OF<br>THIS ADREEMENT AND RECOME APARTY TO THIS ADREEMENT. IF YOU DO | ×        |
| Do you accept all the terms of the preceding License Agreement? If you select No, the<br>will close. To instal "PaperPort", you must accept this agreement.                                                                                                    | 140      |
| Yes                                                                                                    | <u> </u> |

- 8 The installation of PaperPort<sup>®</sup> 9.0SE will automatically start and is followed by the installation of MFL-Pro Suite.
- When the Brother MFL-Pro Suite Software License Agreement window appears, read the agreement, then click Yes if you agree to its terms.

| cense Agreement                                                                                                    | 1.00                                                                                                    |    |
|----------------------------------------------------------------------------------------------------|----------------------------------------------------------------------------------------------------|----|
| Please read the following license agr                                                                                                    | eement carefully.                                                                                                    |    |
| Press the PAGE DOWN key to see th                                                                                                    | he rest of the agreement.                                                                                                    |    |
| CAREFULLY: This End-User License<br>you and Brother Industries, Ltd. ("Bro<br>software that will be installed if you p<br>("SOFTWARE"). By pressing "Yes" | ther Software IMPORTANT- PLEASE READ<br>& Agreement ("EULA") is a legal agreement between<br>ohe", which governs your use of the Brother<br>ress the "Yes" button on this Dialog Box<br>, you agree to be legally bound by the terms of this<br>mo of this EULA, you obtain no iccense to the<br>y not use the SOFTWARE. | 00 |
| Terms and Conditions.                                                                                                    |                                                                                                    |    |
| Doyou accept all the terms of the pre<br>will close. To install Brother MFL-Pro                                                                           | eceding License Agreement? If you select No, the r<br>Suite, you must accept this agreement.                                                                                                    | tu |
|                                                                                                    | K Back Yes N                                                                                                    |    |

nstalling the Drivers & Software

Select Network Connection and then click Next.

ork Connection nal or External Print Server Custom Install

Choose the setup type that best suits

Local Connection (USB or Parallel)

(DCP-7025 only) If you want to install the PS driver (Brother's BR-Script Driver), select Custom Install and then follow the on-screen instructions. When the Select Components screen appears. check PS Printer Driver, and then continue following the on-screen instructions.

Nes

1 The installation of the Brother drivers will automatically start. The installation screens appear one after another. Please wait, it will take a few seconds for all the screens to appear.

DO NOT try to cancel any of the screens during this installation.

If the machine is configured for your network, select your machine from the list and then click Next.

MFL-Pro Suite Installa

| Node Name   | IP Address | Model Name          | Node Type      |
|-------------|------------|---------------------|----------------|
| BRN_X00000X | APIPA      | MFC-XXXXXX          | NC-2200w       |
| BRN_XXXXXXX | APIPA      | MFC-0000X           | NC-2200w       |
|             |            |                     |                |
| <           |            |                     | >              |
|             |            |                     |                |
|             |            | onfigure IP Address | Refresh        |
|             |            |                     |                |
|             |            |                     |                |
|             |            | < Back              | Next> Cancel   |
|             |            |                     |                |
| wind        |            | not onn             | ear if there i |
|             |            |                     |                |

nly one of this Brother model connected on the network, it will be selected automatically.

If the machine is not yet configured for use on your network, the Configure IP Address window will appear. Enter the IP address information appropriate to your network by following the on-screen instructions.

| Irother | MFL-Pro Suite 🛛 🔀                                  |
|---------|----------------------------------------------------|
|         | Find Unconfigured Device.<br>Configure IP Address. |
|         | ок                                                 |

13 When the On-Line Registration screen is displayed, make your selection and follow the on-screen instructions.

| In-Line Registration                             |                                                                                                   |
|--------------------------------------------------|---------------------------------------------------------------------------------------------------|
|                                                  |                                                                                                   |
| your device select Brother, to register the !    | ster with and click the "Next" button. To registe<br>ScanSoft PaperPort software select "ScanSoft |
| If you prefer not to register at this time click | < "Next".                                                                                         |
|                                                  |                                                                                                   |
|                                                  |                                                                                                   |
| Brother Registration                             |                                                                                                   |
|                                                  |                                                                                                   |
| ScanSoft Registration                            |                                                                                                   |
|                                                  |                                                                                                   |
|                                                  |                                                                                                   |
|                                                  | < Back Next > Can                                                                                 |
|                                                  |                                                                                                   |

When the following screen appears, click Finish and wait as the PC restarts Windows and continues the installation.

(For Windows<sup>®</sup> 2000 Professional/XP/ Windows NT<sup>®</sup> 4.0, you must be logged on with Administrator rights.)

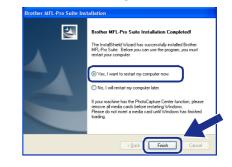

The MFL-Pro Suite, Network Printer driver, Network Scanner driver have been installed and the installation is now complete.

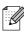

For Network installations, the **Repair** MFL-Pro Suite selection from the main menu is not supported.

Network Scanning is not supported in Windows NT<sup>®</sup> 4.0.

## For USB Interface Cable Users

## For Mac OS<sup>®</sup> 9.1 to 9.2

Make sure that you have completed the instructions from Step 1 "Setting Up the Machine" on pages 4 - 6.

1 Disconnect the machine from the power socket and from the Macintosh<sup>®</sup>, if you have already connected an interface cable.

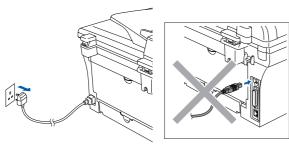

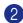

- 2 Turn on your Macintosh<sup>®</sup>.
- Insert the supplied CD-ROM for Macintosh<sup>®</sup> into your CD-ROM drive.

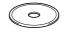

4 Double-click the Start Here OS 9.1-9.2 icon to install the printer and scanner drivers. If the language screen appears, select your language.

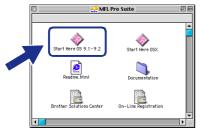

6 Click MFL-Pro Suite to install.

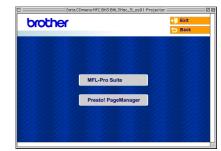

- 6 Follow the on-screen instructions, and restart your Macintosh<sup>®</sup>.
- Connect the USB interface cable to your 7 Macintosh<sup>®</sup>, and then connect it to the machine.

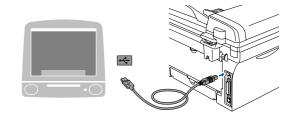

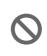

DO NOT connect the machine to a USB port on a keyboard or a nonpowered USB hub.

Plug in the power cord and turn on the machine.

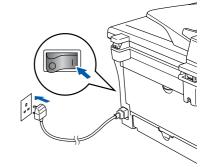

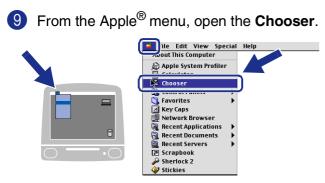

Click the Brother Laser icon.
 On the right side of the Chooser, select the machine to which you want to print.
 Close the Chooser.

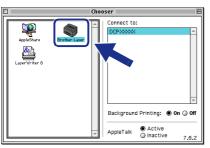

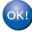

The MFL-Pro Suite, Printer driver and Scanner driver have been installed.

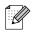

ControlCenter2.0 is not supported in Mac  $OS^{@}$  9.1 to 9.2.

1 To install Presto!<sup>®</sup> PageManager<sup>®</sup>, click the **Presto! PageManager** icon and follow the on-screen instructions.

| brother | →                   |  |
|---------|---------------------|--|
|         |                     |  |
|         | MFL-Pro Suite       |  |
|         | Presto! PageManager |  |
|         |                     |  |

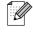

You can easily scan, share and organize photos and documents using  $Presto!^{\mathbb{R}}$  PageManager<sup> $\mathbb{R}$ </sup>.

| Oł | $\langle  $ |
|----|-------------|
|    |             |
|    |             |
|    |             |

Presto!<sup>®</sup> PageManager<sup>®</sup> has been installed and the installation is now complete.

/acintosh<sup>/</sup> USB

## **For USB Interface Cable Users**

## For Mac OS<sup>®</sup> X 10.2.4 or greater

Make sure that you have completed the instructions from Step 1 "Setting Up the Machine" on pages 4 - 6.

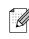

For Mac OS<sup>®</sup> X 10.2.0 to 10.2.3 user, please upgrade to Mac OS<sup>®</sup> X 10.2.4 or greater. (The latest information for Mac OS<sup>®</sup> X, please visit at: http://solutions.brother.com)

1 Disconnect the machine from the power socket and from your Macintosh<sup>®</sup>, if you already connected an interface cable.

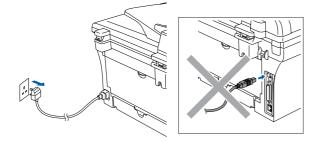

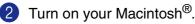

Insert the supplied CD-ROM for Macintosh<sup>®</sup> into your CD-ROM drive.

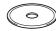

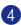

Double-click the **Start Here OSX** icon to install the printer driver, Scanner driver and Remote Setup program. If the language screen appears, select your language.

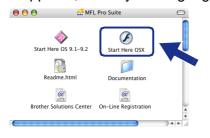

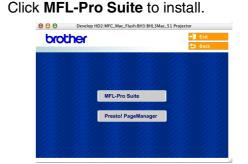

- 6 Follow the on-screen instructions, and restart your Macintosh<sup>®</sup>.
- After the DeviceSelector window appears, connect the USB interface cable to your Macintosh<sup>®</sup> and then to the machine.

| Brothe                     | r DeviceSelector       |
|----------------------------|------------------------|
| Connection Type            |                        |
| Choose the setup type that | best suits your needs. |
| O USB                      |                        |
| O Network                  | <b>ا</b> لا / معر      |
|                            | Cancel OK              |

| 4 |    |   |   |          | k |
|---|----|---|---|----------|---|
|   |    |   |   |          |   |
|   |    |   |   |          |   |
|   |    |   |   |          |   |
| - | ÷, | r | v | 1        | r |
|   | 1  | - | د | <b>^</b> |   |
|   |    |   |   |          |   |
|   |    |   |   |          |   |

The **DeviceSelector** window will not appear if you have also connected a USB interface cable to the machine before restarting your Macintosh<sup>®</sup> or if you are overwriting a previously installed version of the Brother software. If you encounter this problem continue with the installation skipping step 9 and then see the Software User's Guide for details on selecting what machine ControlCenter2.0 will connect with.

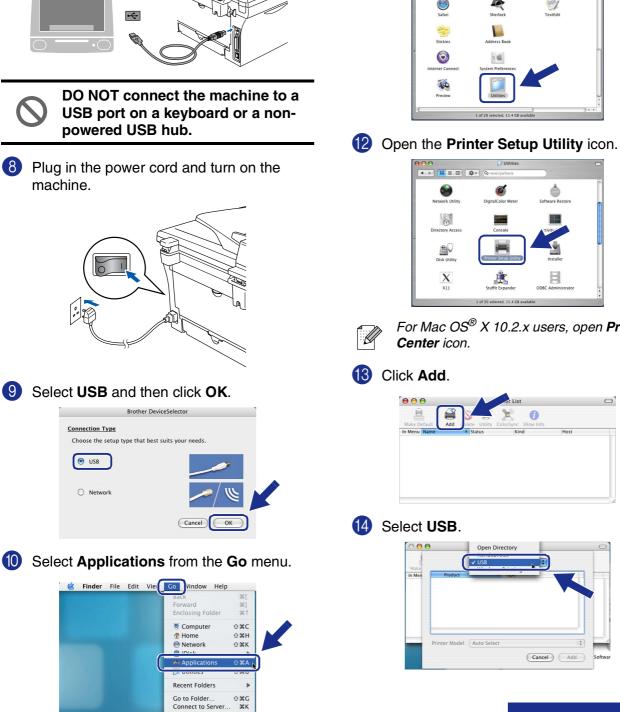

÷

powered USB hub.

Brother DeviceSelector

machine.

Connection Type

🕑 USB

O Network

9

(1) Open the Utilities folder.

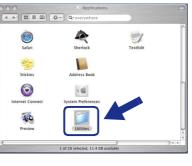

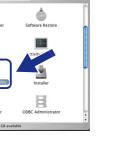

For Mac OS<sup>®</sup> X 10.2.x users, open Print

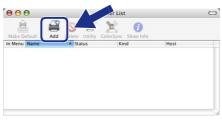

Continued ...

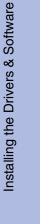

23

## **For USB Interface Cable Users**

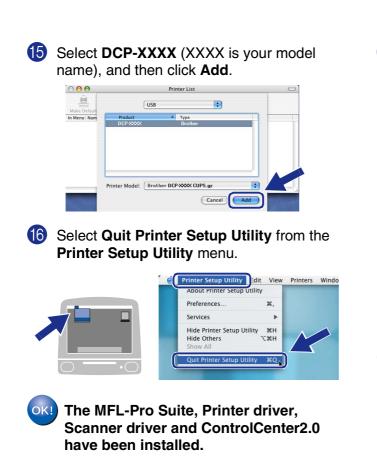

To install Presto!<sup>®</sup> PageManager<sup>®</sup>, click the **Presto! PageManager** icon and follow the on-screen instructions.

| brot | ther |                     | <b>→</b> [ | Exit |
|------|------|---------------------|------------|------|
|      |      |                     | 2          | Back |
|      |      |                     |            |      |
|      |      |                     |            |      |
|      |      |                     |            |      |
|      |      | MFL-Pro Suite       |            |      |
|      |      | 20.25.26.25         |            |      |
|      |      | Presto! PageManager | 1. 33      |      |
|      |      | 1. 2. 2. 2.         |            |      |
|      |      |                     |            |      |

- When Presto!<sup>®</sup> PageManager<sup>®</sup> is installed OCR capability is added to the Brother ControlCenter2.0. You can also easily scan, share, and organise photos and documents using Presto!<sup>®</sup> PageManager<sup>®</sup>.

• Presto!<sup>®</sup> PageManager<sup>®</sup> has been installed and the installation is now complete.

### For Optional NC-2200w Users (For External Wireless Print/Scan Server Users)

## For Mac OS<sup>®</sup> X 10.2.4 or greater

Make sure that you have completed the instructions from Step 1 "Setting Up the Machine" on pages 4 - 6.

1 Before installation, read the Quick Setup Guide for NC-2200w External Wireless Print/Scan Server and follow the instruction.

Turn on your Macintosh<sup>®</sup>.

Insert the supplied CD-ROM for Macintosh<sup>®</sup> into your CD-ROM drive.

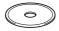

4 Double-click the **Start Here OSX** icon to install the printer driver and Remote Setup program. If the language screen appears, select your language.

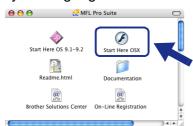

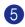

### Click MFL-Pro Suite to install.

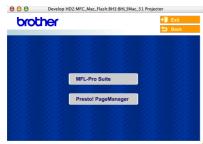

Follow the on-screen instructions, and restart your Macintosh<sup>®</sup>.

After the **DeviceSelector** window appears, select **Network** and then click **OK**.

| biotite                    | r DeviceSelector       |
|----------------------------|------------------------|
| Connection Type            |                        |
| Choose the setup type that | best suits your needs. |
| O USB                      |                        |
| Network                    | <u>∕∕</u> ₩            |
|                            | Cancel                 |

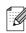

The **DeviceSelector** window will not appear if you have also connected a USB interface cable to the machine before restarting your Macintosh<sup>®</sup>or if you are overwriting a previously installed version of the Brother software. If you encounter this problem continue with the installation skipping steps 7 to 9 and then see the Software User's Guide for details on selecting what machine ControlCenter2.0 will connect with.

#### 8 Click Browse.

## 

### For Optional NC-2200w Users (For External Wireless Print/Scan Server Users)

 Select your model name, and then click OK. Click OK again to close the DeviceSelector.

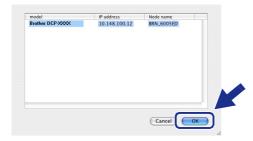

Plug in the power cord and turn on the machine.

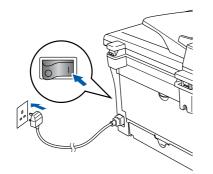

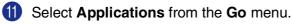

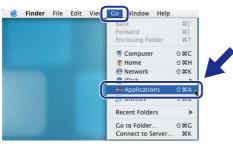

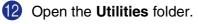

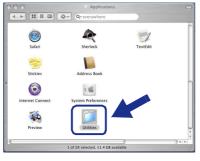

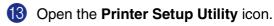

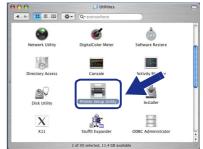

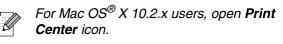

Click Add.

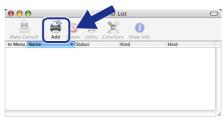

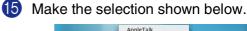

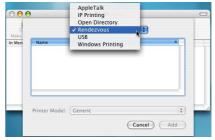

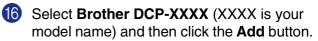

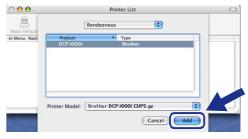

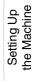

#### Select Quit Printer Setup Utility from the Printer Setup Utility menu.

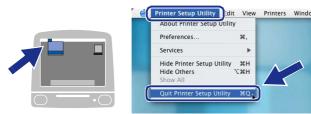

- The MFL-Pro Suite, Printer driver, Scanner driver and ControlCenter2.0 have been installed.
- 18 To install Presto!<sup>®</sup> PageManager<sup>®</sup>, click the **Presto! PageManager** icon and follow the on-screen instructions.

| 000   | Develop HD2:MFC_Mac_Flash:BH3:BHL3Mac_51 Projector |        |
|-------|----------------------------------------------------|--------|
| broth | ner                                                | 🔋 Exit |
|       |                                                    | Back   |
|       |                                                    |        |
|       | MFL-Pro Suite                                      |        |
|       | 22 22 20 20 20 20 20 20 20 20 20 20 20 2           |        |
|       | Presto! PageManager                                |        |
|       |                                                    |        |

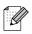

When Presto!<sup>®</sup> PageManager<sup>®</sup> is installed OCR capability is added to the Brother ControlCenter2.0. You can also easily scan, share, and organise photos and documents using Presto!<sup>®</sup> PageManager<sup>®</sup>.

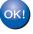

Presto!<sup>®</sup> PageManager<sup>®</sup> has been installed and the installation is now complete.

# Options and Consumables

## Options

The machine has the following optional accessories. You can expand the capabilities of the machine by adding these items.

| External Wireless Print/Scan Server                                                                                                    | External Print Server                                                                                                    |
|----------------------------------------------------------------------------------------------------|----------------------------------------------------------------------------------------------------|
| NC-2200w                                                                                                    | NC-2100p                                                                                                    |
| States<br>States<br>St |                                                                                                    |
| If you are going to connect the machine to your wireless<br>network, purchase the optional Wireless print/scan server<br>(802.11b). The NC-2200w can be connected to the USB<br>interface port of your machine.<br>For more information, visit <u>http://solutions.brother.com</u> .                                                                                                    | If you are going to connect the machine to your Ethernet<br>network, buy the optional Network device. The NC-2100p can<br>be connected to the parallel interface port of your machine.<br>For more information, visit <u>http://solutions.brother.com</u> . |

## **Replacement Consumables**

When the time comes to replace consumables, an error message will be indicated on the LCD. For more information about the consumables for your printer, visit <u>http://solutions.brother.com</u> or contact your local Brother re-seller.

| Drum Unit | Toner                                                                                                    |
|-----------|----------------------------------------------------------------------------------------------------|
| DR-2000   | TN-2000                                                                                                    |
|           | A CONTRACTOR OF CONTRACTOR OF |

### Trademarks

The Brother logo is a registered trademark of Brother Industries, Ltd.

Brother is a registered trademark of Brother Industries, Ltd.

Multi-Function Link is a registered trademark of Brother International Corporation.

© 2005 Brother Industries, Ltd. All rights reserved.

Windows, Microsoft and Windows NT are registered trademarks of Microsoft in the U.S. and other countries. Macintosh, QuickDraw, iMac and iBook are trademarks or registered trademarks of Apple Computer, Inc.

Postscript and Postscript Level 3 are registered trademarks or trademarks of Adobe Systems Incorporated. PaperPort and OmniPage are registered trademarks of ScanSoft, Inc.

Presto! PageManager is a registered trademark of NewSoft Technology Corporation.

Each company whose software title is mentioned in this manual has a Software License Agreement specific to its proprietary programs.

All other brand and product names mentioned in this manual are registered trademarks of their respective companies.

### **Compilation and Publication**

Under the supervision of Brother Industries Ltd., this manual has been compiled and published, covering the latest product descriptions and specifications.

The contents of this manual and the specifications of this product are subject to change without notice.

Brother reserves the right to make changes without notice in the specifications and materials contained herein and shall not be responsible for any damages (including consequential) caused by reliance on the materials presented, including but not limited to typographical and other errors relating to the publication.

This product is designed for use in a Professional Environment.

©2005 Brother Industries, Ltd.

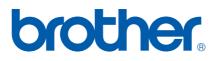

UK/IRE/SAF